## **8ਵੀਂ ਜਮਾਤ (ਕੰ ਪਿਊਟਰ ਸਾਇੰ ਸ) – ਸੈਸ਼ਨ: 2023-24**

# **ਪਿਆਰੇਪਿਪਿਆਰਥੀਓ!!**

**8ਿੀੀਂਜਮਾਤ ਿੀ ਇਸ ਈ-ਬ ੁੱਕ ਪਿਚ ਕੰਪਿਊਟਰ ਸਾਇੰਸ ਿੇਨਿੇਂਪਸਲੇਬਸ (2023- 24) ਅਨ ਸਾਰ ਤ ਹਾਨ ੰ ਸਟਡੀ ਮਟੀਰੀਅਲ ਭੇਪਜਆ ਜਾ ਪਰਹਾ ਹੈ। ਤ ਸੀੀਂ ਆਿਣੇ ਟੈਸਟ/ਿੇਿਰਾੀਂ ਿੀ ਪਤਆਰੀ ਇਹਨਾੀਂ ਨੋਟਸਾੀਂ ਨ ੰ ਿੜ੍ਹਿੇਹੋਏ ਅਤੇਹੇਠਾੀਂ ਪਿਤੇਪਿਡੀਓ ਲੈਕਚਰਾੀਂ ਨ ੰ ਿੇਖਿੇਹੋਏ ਬੜ੍ੀ ਆਸਾਨੀ ਨਾਲ ਕਰ ਸਕਿੇਹੋ। ਪਨੁੱ ਚੇਪਨੁੱ ਲੇਰੰਗ ਪਿਚ ਪਿਡੀਓ ਲੈਕਚਰਾੀਂਿੇਪਲੰਕ ਪਿਤੇਗਏ ਹਨ, ਪਜਨਹਾੀਂਉਿਰ ਕਪਲੁੱਕ ਕਰਕੇਤ ਸੀੀਂਸੰਬੰਧਤ ਿਾਠ ਿਾ ਪਿਡੀਓ ਲੈਕਚਰ ਿੇਖਿੇਹੋਏ ਉਸ ਿਾਠ ਨ ੰ ਚੰਗੀ ਤਰਹਾੀਂਸਮਝ ਸਕਿੇਹੋ।**

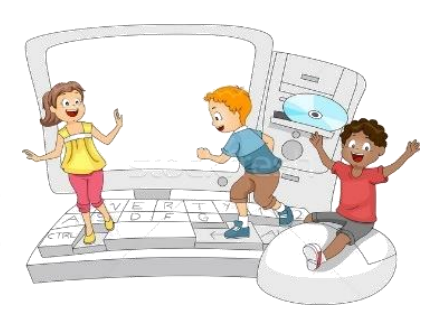

**8ਿੀੀਂਜਮਾਤ ਲਈ ਕੰਪਿਊਟਰ ਸਾਇੰਸ ਿੇਪਸਲੇਬਸ ਿੀ ਮਹੀਨਾਿਾਰ ਿੰਡ ਅਤੇਪਿਡੀਓ ਲੈਕਚਰਜ਼ ਿੇਪਲੰਕ**

**8ਿੀ ੀਂਜਮਾਤ ਿੇਕੰਪਿਊਟਰ ਸਾਇੰਸ ਿੇਿਾਠਾੀਂਨਾਲ ਸੰਬੰਧਤ ਪਿਡੀਓ ਲੈਕਚਰਾੀਂਿੀ ਿਲੇਅਪਲਸਟ ਿਾ ਪਲੰਕ: <https://youtube.com/playlist?list=PLja3EaJFAjmb2GmtO1tR1b9LSAvgl21AA> ਿਾਠਾੀਂਅਨ ਸਾਰ ਪਿਡੀਓ ਲੈਕਚਰਾੀਂਿੇਪਲੰਕਸ:**

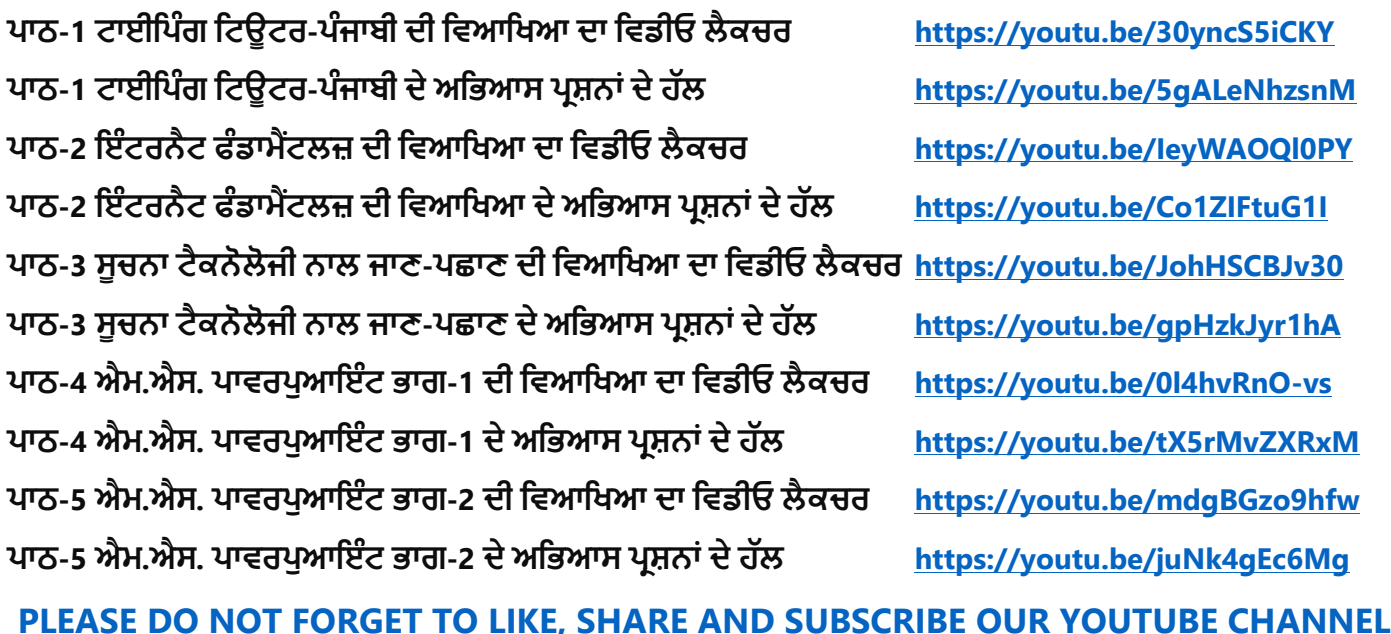

**<http://youtube.com/c/computersciencepunjab>** 

**ਪਤਆਰ ਕਰਤਾ:**

**ਪਿਕਾਸ ਕਾੀਂਸਲ ਅਤੇਸ ਖਪਿੰਿਰ ਪਸੰਘ**

ਕੰਪਿਊਟਰ ਫੈਕਲਟੀ, ਸ਼ਹੀਦ ਊਧਮ ਸਿੰਘ ਸਰਕਾਰੀ (ਕੰ) ਸੀ. ਸੈ. ਸਕੂਲ, ਸੁਨਾਮ ਊਧਮ ਸਿੰਘ ਵਾਲਾ (ਸੰਗਰੂਰ)

**6ਿੀ ੀਂਤੋਂ12ਿੀ ੀਂਪਕਸੇਿੀ ਜਮਾਤ ਲਈ ਕੰਪਿਊਟਰ ਸਾਇੰਸ ਿੇਸਟਡੀ ਮਟੀਰੀਅਲ/ਈ-ਬ ੁੱਕਸ/ਈ-ਕੰਟੈਂਟਸ (ਿੰਜਾਬੀ/ਅੰਗਰੇਜ਼ੀ ਮਾਪਧਅਮ ਪਿਚ) ਡਾਊਨਲੋਡ ਕਰਨ ਲਈ ਹੇਠਾੀਂਪਿਤੇਪਲੰਕ ਿੀ ਿਰਤੋਂਕਰੋਜੀ:**

**<http://cspunjab.nirmancampus.co.in/study.php>**

ਤਿਆਰ ਕਰਤਾ: ਵਿਕਾਸ ਕਾਂਸਲ (ਕੰਪਿਊਟਰ ਫੈਕਲਟੀ, ਐਸ.ਯੂ.ਐਸ. ਸ.ਸ.ਸ.ਸ.(ਕੰ), ਸੁਨਾਮ ਉਧਮ ਸਿੰਘ ਵਾਲਾ) ਪੇਜ਼ ਨੰ: 0

**(Please Visit http://cspunjab.nirmancampus.co.in for more computer science contents)**

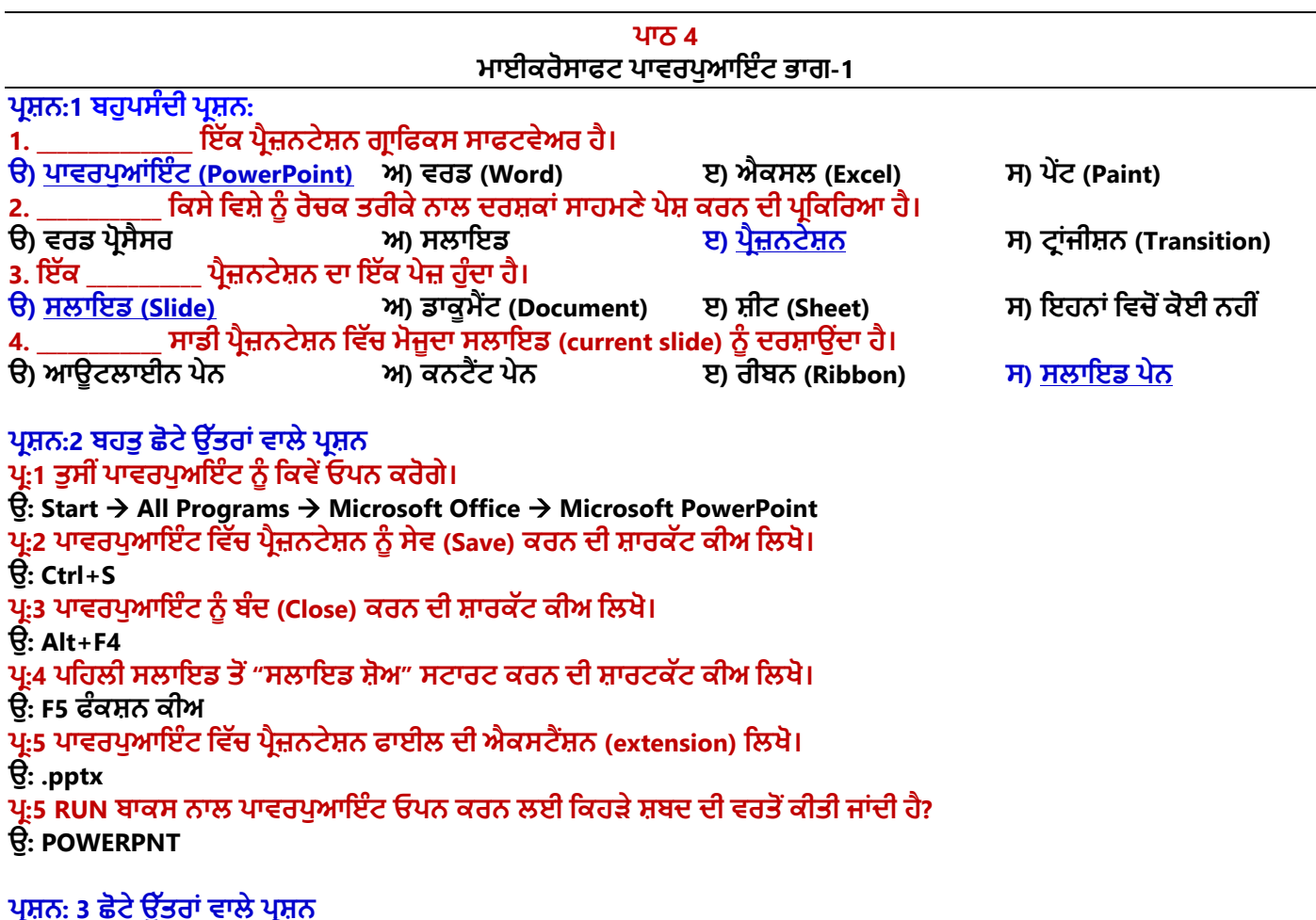

**ਿਰ:1 ਪਾਵਰਪੁਆਇੰਰ (PowerPoint) ਕੀ ਹੈ?**

ਉ: ਪਾਵਰਪੁਆਇੰਟ ਇਕ ਪ੍ਰੈਜ਼ਨਟੇਸ਼ਨ ਗ੍ਰਾਫਿਕਸ ਸਾੱਫਟਵੇਅਰ ਹੈ। ਇਹ ਐਮ.ਐਸ. ਆਫਿਸ ਦਾ ਹੀ ਇਕ ਭਾਗ ਹੈ। ਇਹ ਸਾਨੰ ਪਭਾਵਸ਼ਾਲੀ **ਇਲੈਕਟਰਾਪਨਕ ਸਲਾਇਡ ਸ਼ੋਅ ਬਣਾਉਣ ਿੀ ਆਪਗਆ ਪਿੰਿਾ ਹੈ। ਿਾਿਰਿ ਆਇੰਟ ਪਿਚ ਿਰਸਤ ਤੀ ਨ ੰ ਿਰਭਾਿਸ਼ਾਲੀ ਬਣਾਉਣ ਲਈ ਅਸੀੀਂਉਸ ਪਿੁੱਚ ਐਨੀਮੇਸ਼ਨ ਇਫੈਕਟਸ ਆਪਿ ਿਾਖਲ ਕਰ ਸਕਿੇਹਾੀਂ।**

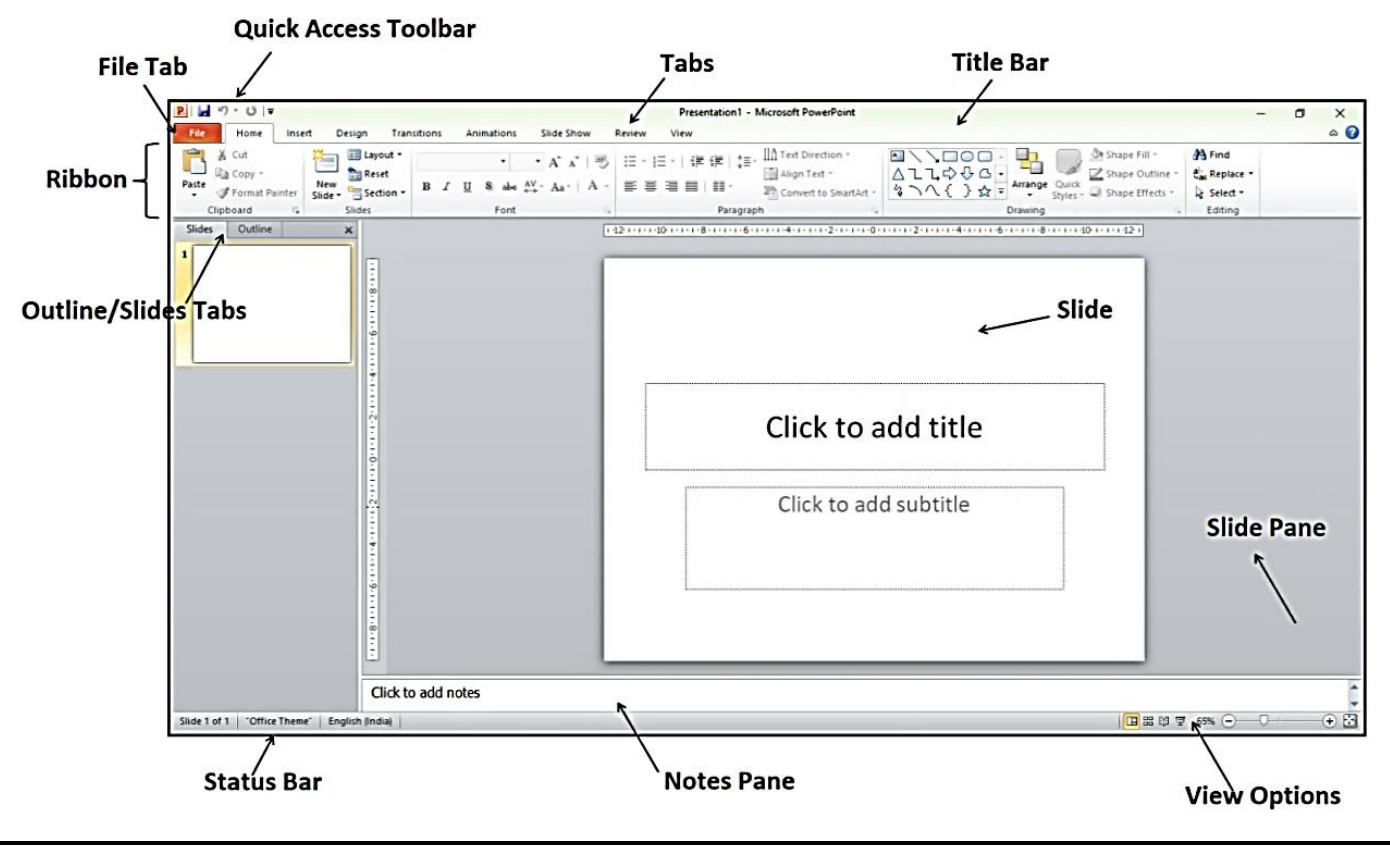

ਤਿਆਰ ਕਰਤਾ: ਵਿਕਾਸ ਕਾਂਸਲ (ਕੰਪਿਊਟਰ ਫੈਕਲਟੀ, ਐਸ.ਯੂ.ਐਸ. ਸ.ਸ.ਸ.ਸ.(ਕੰ), ਸੁਨਾਮ ਉਧਮ ਸਿੰਘ ਵਾਲਾ) ਪੇਜ਼ ਨੰ: 1

**(Please Visit http://cspunjab.nirmancampus.co.in for more computer science contents)**

#### **ਿਰ:2 ਪਰੈਜ਼ਨਟੇਸ਼ਨ (Presentation) ਉੱਪਰ ਨੋਟ ਫਲਖੋ।**

ਉ. ਪੈਜ਼ਨਟੇਸ਼ਨ ਕਿਸੇ ਵਿਸ਼ੇ ਨੰ ਰੋਚਕ ਤਰੀਕੇ ਨਾਲ ਦਰਸ਼ਕਾਂ ਸਾਹਮਣੇ ਪੇਸ਼ ਕਰਨ ਦੀ ਪਕਿਰਿਆ ਹੈ। ਪੈਜ਼ਨਟੇਸ਼ਨ ਦਾ ੳਦੇਸ਼ ਤਸਵੀਰ, ਟੈਕਸਟ, ਐਨੀਮੇਸ਼ਨ ਆਦਿ ਦੀ ਵਰਤੋਂ ਕਰਦੇ ਹੋਏ ਵਿਸ਼ਾ-ਵਸਤ ਨੰ ਆਸਾਨੀ ਨਾਲ ਸਮਝਣਯੋਗ ਬਨਾੳਣਾ ਹੈ। ਇੱਕ ਪੈਜ਼ਨਟੇਸ਼ਨ ਵਿੱਚ ਇੱਕ ਜਾਂ ਵਧੇਰੇ **ਸਲਾਈਡਾੀਂਹੋਸਕਿੀਆੀਂਹਨ। ਿਾਿਰਿ ਆਇੰਟ ਪਿਚ ਅਸੀੀਂਬਹ ਤ ਆਸਾਨੀ ਨਾਲ ਿਰੈਜ਼ਨਟੇਸ਼ਨ ਪਤਆਰ ਕਰ ਸਕਿੇਹਾੀਂ।**

#### **ਿਰ:3 ਸਲਾਇਡ (Slide) ਕੀ ਹੁੰਦੀ ਹੈ?**

ਉ: ਇੱਕ ਸਲਾਇਡ ਪ੍ਰੈਜ਼ਨਟੇਸ਼ਨ ਦਾ ਇੱਕ ਪੇਜ਼ ਹੁੰਦਾ ਹੈ। ਇਹ 35 ਮਿਲੀਮੀਟਰ (mm) ਦੀ ਫਿਲਮ ਅਧਾਰਤ ਸਲਾਇਡ ਵਰਗੀ ਹੁੰਦੀ ਹੈ। **ਸਲਾਇਡ ਨ ੰ ਿਾਿਰਿ ਆਇੰਟ ਪਿੁੱਚ ਿਰਕ-ਏਰੀਆ ਮੰਪਨਆ ਜਾ ਸਕਿਾ ਹੈਪਜੁੱਥੇਅਸੀੀਂਿਰੈਜ਼ਨਟੇਸ਼ਨ ਬਣਾਉਣ ਲਈ ਕੰਟੈਂਟਸ ਰੁੱਖਿੇਹਾੀਂ। ਇੁੱਕ ਿਰੈਜ਼ਨਟੇਸ਼ਨ ਪਿੁੱਚ ਇੁੱਕ ਜਾੀਂਇੁੱਕ ਤੋਂਿੁੱਧ ਸਲਾਈਡਾੀਂਹੋਸਕਿੀਆੀਂਹਨ।**

#### **ਿਰ:4 ਿਾਿਰਪੁਆਇੰਟ ਫਵੰਡੋ ਦੇ ਮੁੱਖ ਭਾਗਾਂ ਦੇ ਨਾਂ ਫਲਖੋ।**

**ਉ: ਿਾਿਰਿ ਆਇੰਟ ਪਿੰਡੋਿੇਮ ੁੱਖ ਭਾਗਾੀਂਿੇਨਾੀਂਹੇਠ ਪਲਖੇਹਨ:**

• **ਟਾਈਟਲ ਬਾਰ**

• **ਸਲਾਇਡ ਿੇਨ**

• **ਪਿਊ ਆਿਸ਼ਨਜ਼**

• **ਪਰਬਨ ਅਤੇਟੈਬ**

- **ਨੋਟਸ ਿੇਨ**
- **ਆਊਟਲਾਈਨ/ਸਲਾਇਡਜ਼ ਟੈਬ** • **ਸਟੇਟਸ ਬਾਰ**

## **ਿਰ:5 ਤੁਸੀਂਪਾਵਰਪੁਆਇੰਟ ਫਵੱਚ ਦਰਸ਼ਕਾਂਲਈ ਪਰੈਜ਼ਨਟੇਸ਼ਨ ਨੰ ਫਕਵੇਂਪਲੇਅ (play) ਕਰੋਗੇ?**

ੳ: ਪਾਵਰਪਆਇੰਟ ਦਰਸ਼ਕਾਂ ਲਈ ਸਾਡੀ ਪੈਜ਼ਨਟੇਸ਼ਨ ਨੰ ਪਲੇਅ (play) ਕਰਨ ਦੇ ਬਹਤ ਸਾਰੇ ਤਰੀਕੇ ਪਦਾਨ ਕਰਦਾ ਹੈ। ਕੱਝ ਮੱਖ ਤਰੀਕੇ ਇਸ **ਿਰਕਾਰ ਹਨ:**

- **ਿਪਹਲੀ ਸਲਾਇਡ ਤੋਂਿਰੈਜ਼ਨਟੇਸ਼ਨ ਸ਼ ਰ ਕਰਨ ਲਈ ਸ਼ਾਰਟਕੁੱਟ ਕੀਅ F5 ਿਬਾਓ**
- **ਮੌਜ ਿਾ ਸਲਾਇਡ ਤੋਂਿਰੈਜ਼ਨਟੇਸ਼ਨ ਸ਼ ਰ ਕਰਨ ਲਈ ਸ਼ਾਰਟਕੁੱਟ ਕੀਅ Shift + F5 ਿਬਾਓ**

#### **ਿਰ:6 ਿਾਿਰਪੁਆਇੰਟ ਫਵੱਚ ਸਲਾਇਡ ਪੇਨ (Slide Pane) ਅਤੇ ਨੋਟਸ ਪੇਨ (Notes Pane) ਸੰਬੰਧੀ ਜਾਣਕਾਰੀ ਫਦਓ।**

**ਉ: ਿਾਿਰਿ ਆਇੰਟ ਪਿਚ ਸਲਾਇਡ ਿੇਨ ਅਤੇਨੋਟਸ ਿੇਨਸ ਸੰਬੰਧੀ ਜਾਣਕਾਰੀ ਹੇਠਾੀਂਪਿਤੀ ਗਈ ਹੈ:**

- **ਸਲਾਇਡ ਿੇਨ (Slide Pane): ਇਹ ਿੇਨ ਸਾਡੀ ਿਰੈਜ਼ਨਟੇਸ਼ਨ ਪਿੁੱਚ ਮੋਜ ਿਾ ਸਲਾਇਡ (current slide) ਨ ੰ ਿਰਸ਼ਾਉਿੀਂ ਾ ਹੈ।**
- ਨੋਟਸ ਪੇਨ (Notes Pane): ਇਹ ਪੇਨ ਸਲਾਇਡ ਪੇਨ ਦੇ ਨਿੱਚੇ ਮੋਜਦ ਹੰਦੀ ਹੈ। ਇਸ ਪੇਨ ਦੀ ਵਰਤੋਂ ਸਲਾਇਡ ਕੰਟੈਂਟਸ ਨਾਲ ਸੰਬੰਧਤ **ਨੋਟਸ ਟਾਈਿ ਕਰਨ ਲਈ ਕੀਤੀ ਜਾੀਂਿੀ ਹੈ।**

## **ਪਰਸ਼ਨ: 4 ਵੱਡੇ ਉੱਤਰਾਂ ਵਾਲੇ ਪਰਸ਼ਨ**

## **ਿਰ:1 ਪਾਵਰਪੁਅਇੰਟ ਫਵੰਡੋ ਦੇ ਕੋਈ 3 ਮੁੱਖ ਭਾਗਾਂ ਦਾ ਵਰਨਣ ਕਰੋ।**

**ਉ: ਿਾਿਰਿ ਆਇੰਟ ਪਿੰਡੋਿੇਕਈ ਭਾਗ ਹ ੰਿੇਹਨ। 3 ਮ ੁੱਖ ਭਾਗਾੀਂਿਾ ਿਰਨਣ ਇਸ ਿਰਕਾਰ ਹੈ:**

- **ਸਲਾਇਡ ਿੇਨ (Slide Pane): ਇਹ ਿੇਨ ਸਾਡੀ ਿਰੈਜ਼ਨਟੇਸ਼ਨ ਪਿੁੱਚ ਮੋਜ ਿਾ ਸਲਾਇਡ (current slide) ਨ ੰ ਿਰਸ਼ਾਉਿੀਂ ਾ ਹੈ।**
- ਨੋਟਸ ਪੇਨ (Notes Pane): ਇਹ ਪੇਨ ਸਲਾਇਡ ਪੇਨ ਦੇ ਨਿੱਚੇ ਮੋਜੂਦ ਹੁੰਦੀ ਹੈ। ਇਸ ਪੇਨ ਦੀ ਵਰਤੋਂ ਸਲਾਇਡ ਕੰਟੈਂਟਸ ਨਾਲ ਸੰਬੰਧਤ **ਨੋਟਸ ਟਾਈਿ ਕਰਨ ਲਈ ਕੀਤੀ ਜਾੀਂਿੀ ਹੈ।**
- **ਟਾਈਟਲ ਬਾਰ (Title Bar): ਇਹ ਿਾਿਰਿ ਆਇੰਟ ਪਿੰਡੋਿੀ ਸਭ ਤੋਂਉੁੱਿਰਲੀ ਬਾਰ ਹੈ। ਇਸ ਬਾਰ ਪਿੁੱਚ ਸਾਫਟਿੇਅਰ ਿਾ ਨਾਮ (Microsoft PowerPoint) ਅਤੇਮੋਜ ਿਾ ਓਿਨ ਕੀਤੀ ਹੋਈ ਫਾਈਲ ਿਾ ਨਾਮ ਪਿਖਾਈ ਪਿੰਿਾ ਹੈ।**

## **ਿਰ:2 ਤੁਸੀਂਪਾਵਰਪੁਆਂਇੰਟ ਫਵੱਚ ਫੋਟੋ ਐਲਬਮ ਪਰੈਜ਼ਨਟੇਸ਼ਨ ਫਕਵੇਂ ਫਤਆਰ ਕਰੋਗੇ?**

ਉ: ਅਸੀਂ ਪਾਵਰਪੁਆਇੰਟ ਵਿੱਚ ਫੋਟੋ-ਐਲਬਮ ਪ੍ਰੈਜ਼ਨਟੇਸ਼ਨ ਵੀ ਬਣਾ ਸਕਦੇ ਹਾਂ। ਫੋਟੋ-ਐਲਬਮ ਪ੍ਰੈਜ਼ਨਟੇਸ਼ਨ ਤਿਆਰ ਕਰਨ ਦੇ ਸਟੈਪ ਹੇਠ ਲਿਖੇ **ਅਨ ਸਾਰ ਹਨ:**

- **1. Insert ਟੈਬ ਉੁੱਿਰ ਕਪਲੁੱਕ ਕਰੋ।**
- **2. Images ਗਰ ੁੱਿ ਪਿੁੱਚ Photo Album ਆਿਸ਼ਨ ਉੁੱਿਰ ਕਪਲੁੱਕ ਕਰੋਅਤੇ ਪਫਰ New Photo Album ਆਿਸ਼ਨ ਉੁੱਤੇਕਪਲੁੱਕ ਕਰੋ।**
- **3. Photo Album ਡਾਇਲਾਗ ਬਾਕਸ ਓਿਨ ਹੋਿੇਗਾ। ਇਸ ਪਿਚ File/Disk... ਆਿਸ਼ਨਾੀਂਿੀ ਮਿਿ ਨਾਲ ਤਸਿੀਰਾੀਂਿੀ ਚੋਣ ਕਰੋ।**
- **4. Album ਡਾਇਲਾਗ ਬਾਕਸ ਿੀਆੀਂ ਿੁੱਖ-ਿੁੱਖ ਆਿਸ਼ਨਾੀਂ ਿੀ ਮਿਿ ਨਾਲ ਤਸਿੀਰਾੀਂਿੀਆੀਂਸੈਪਟੰਗਜ਼ ਕਰੋ।**
- **5. ਅੰਤ ਪਿਚ Album ਡਾਇਲਾਗ ਬਾਕਸ ਿੇCreate ਬਟਨ ਉੁੱਿਰ ਕਪਲੁੱਕ ਕਰੋ।**
- **6. ਇਸ ਤਰਹਾੀਂਇਕ ਨਿੀੀਂਫੋਟੋਐਲਬਮ ਿਰੈਜ਼ਨਟੇਸ਼ਨ ਪਤਆਰ ਹੋਜਾਿੇਗੀ।**

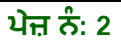

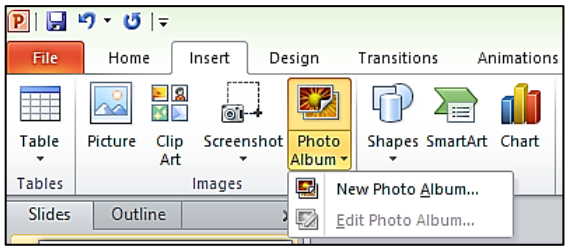